# <span id="page-0-0"></span>**Track Delivery**

( cPanel >> Home >> Email >> Track Delivery)

#### **Overview**

This interface displays reports about email message delivery attempts from your account. You can also use this feature to trace a message's delivery route, which can help you to identify message delivery issues.

#### Search for the status of an email address's message delivery attempts

By default, this interface lists the 250 most recent message delivery failures to and from your cPanel account's mailboxes.

To view the status of message delivery attempts, perform the following steps:

- 1. Enter a recipient email address in the Search text box and click Run Report.
	- To display all of the account's messages, do **not** enter an address in the Search text box.
- 2. Click *Show All* to refresh the results in the *Delivery Report* table and the *Email Server Trace* diag ram.
	- To display only the delivery failures, click Show Blocked & Failed.

## The Delivery Report table

#### ⋒ **Warning:**

Your hosting provider must enable the *Eximstats* option in WHM's [Service Manager](https://documentation.cpanel.net/display/76Docs/Service+Manager) interface ( WHM >> Home >> Service Configuration >> Service Manager) for the Delivery Report table to display messages. The Delivery Report table only displays messages for which the eximstats database stores data.

By default, the table sorts your query's results into the following columns:

### **Note:** Δ To add columns to the Delivery Report table, follow the directions in the Column selection section.

**Column Description**

### **In This Document**

#### **Related Documentation**

- [Track Delivery](#page-0-0)
- [Address Importer](https://documentation.cpanel.net/display/76Docs/Address+Importer)
- [Global Email Filters](https://documentation.cpanel.net/display/76Docs/Global+Email+Filters)
- [Forwarders](https://documentation.cpanel.net/display/76Docs/Forwarders)
- [Email Filters](https://documentation.cpanel.net/display/76Docs/Email+Filters)

#### **For Hosting Providers**

- How to Configure the Apache [SpamAssassin Report\\_Safe](https://documentation.cpanel.net/display/CKB/How+to+Configure+the+Apache+SpamAssassin+Report_Safe+Option)  **[Option](https://documentation.cpanel.net/display/CKB/How+to+Configure+the+Apache+SpamAssassin+Report_Safe+Option)**
- [Common Mail Service IP](https://documentation.cpanel.net/display/76Docs/Common+Mail+Service+IP+Addresses)  [Addresses](https://documentation.cpanel.net/display/76Docs/Common+Mail+Service+IP+Addresses)
- [Edit MX Entry](https://documentation.cpanel.net/display/76Docs/Edit+MX+Entry)
- [Edit System Mail Preferences](https://documentation.cpanel.net/display/76Docs/Edit+System+Mail+Preferences)
- **[Mail Queue Manager](https://documentation.cpanel.net/display/76Docs/Mail+Queue+Manager)**

<span id="page-1-0"></span>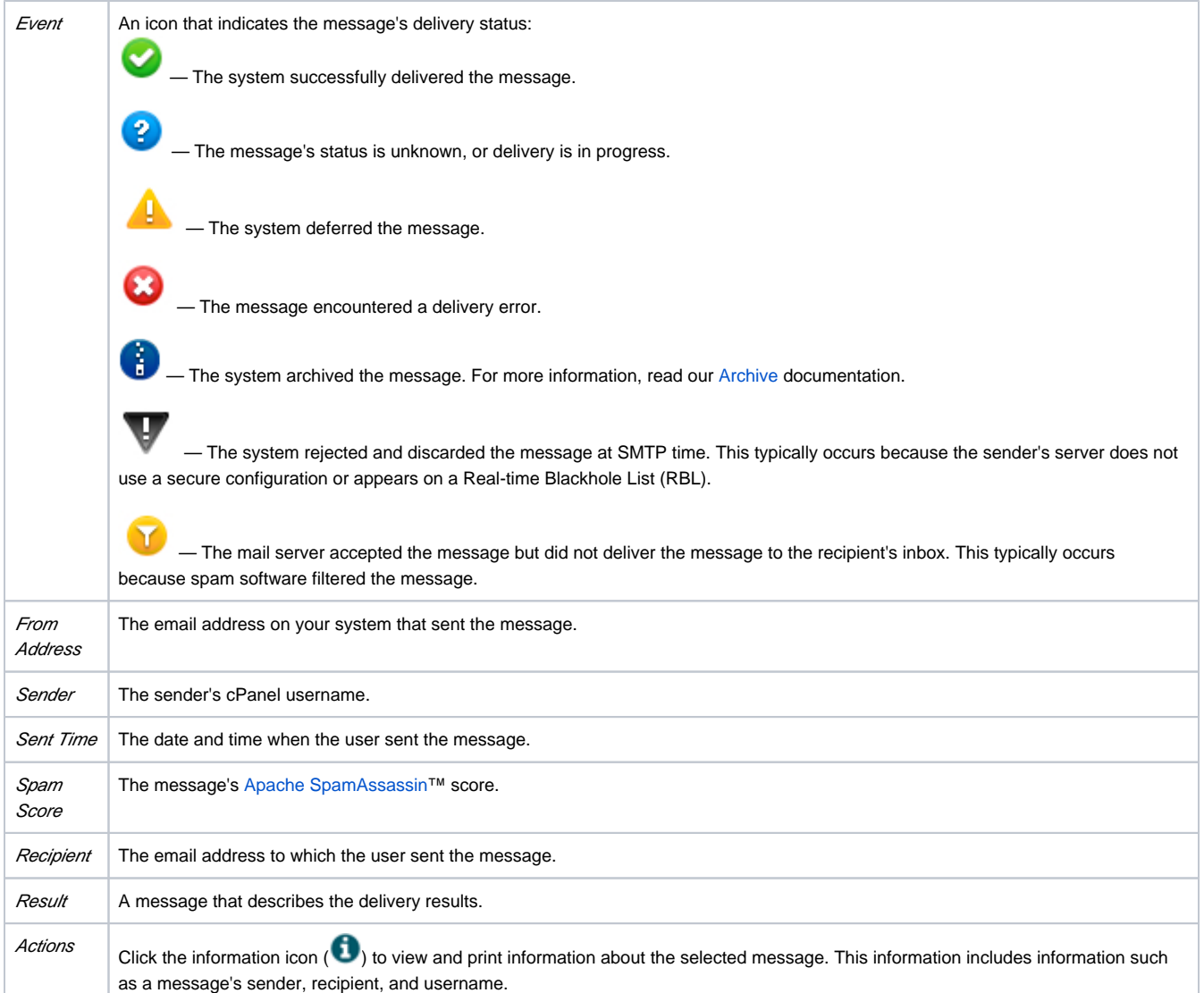

The system retains this data for the amount of days that your hosting provider specifies for the The interval, in days, to retain Exim stats in the database (Minimum: 1; Maximum: 365,000) option in the [Stats and Logs](https://documentation.cpanel.net/display/76Docs/Tweak+Settings+-+Stats+and+Logs) section of WHM's [Tweak Settings](https://documentation.cpanel.net/display/76Docs/Tweak+Settings) interface (WHM >> Home >> Server Configurations >> Tweak Settings).

### **Table Options**

#### **Record selection**

To filter the records by result, select any of the following checkboxes:

- Show Successes
- Show Deferred
- Show Failures
- Show In-Progress

Select the maximum number of results to display from the Max Results/Type menu.

#### **Column selection**

To select the columns that you wish to display or hide in the *Delivery Report* table, click the table options icon ( ). A new window will appear.

- To display the column, select the checkbox.
- To hide the column, deselect the checkbox.

From the Table Options window, select or deselect the checkboxes for the following column headers:

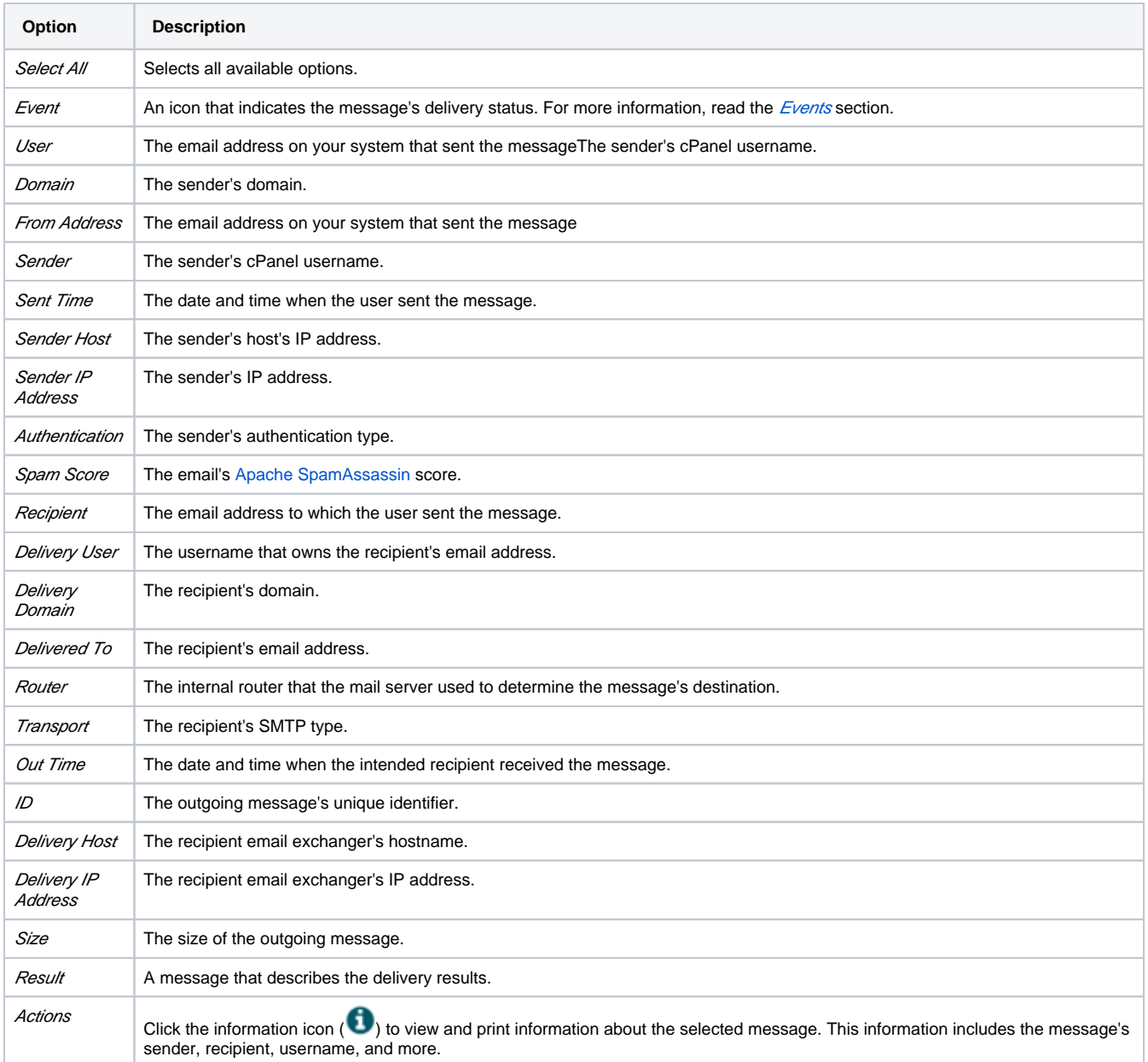

### The Email Server Trace diagram

This diagram displays the sent email's delivery route from its source to its destination. Under the Legend heading, the following icons appear:

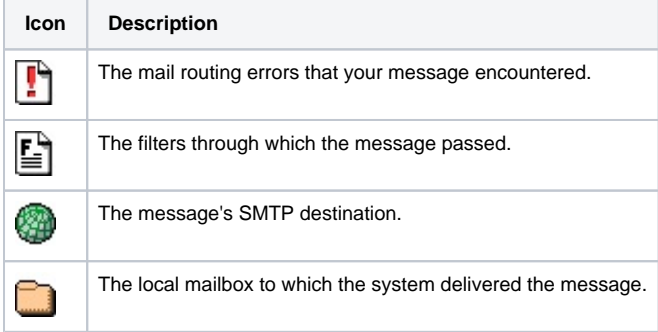

Each icon displays information about the message's delivery path.